# **PROCESSUS DE LA DEPENSE ASSOCIER PLUSIEURS ENGAGEMENTS JURIDIQUES A UNE DEMANDE DE PAIEMENT**

**A noter : si la facture est arrivée directement dans YGFAA, le traitement commence au 2-**

### **1- LA FACTURE EST DANS YGTFBAC PRE SAS CP DEPENSE AVEC CONFIDENTIALITE Dans YGTFBAC pré sas CP Dépense avec confidentialité**

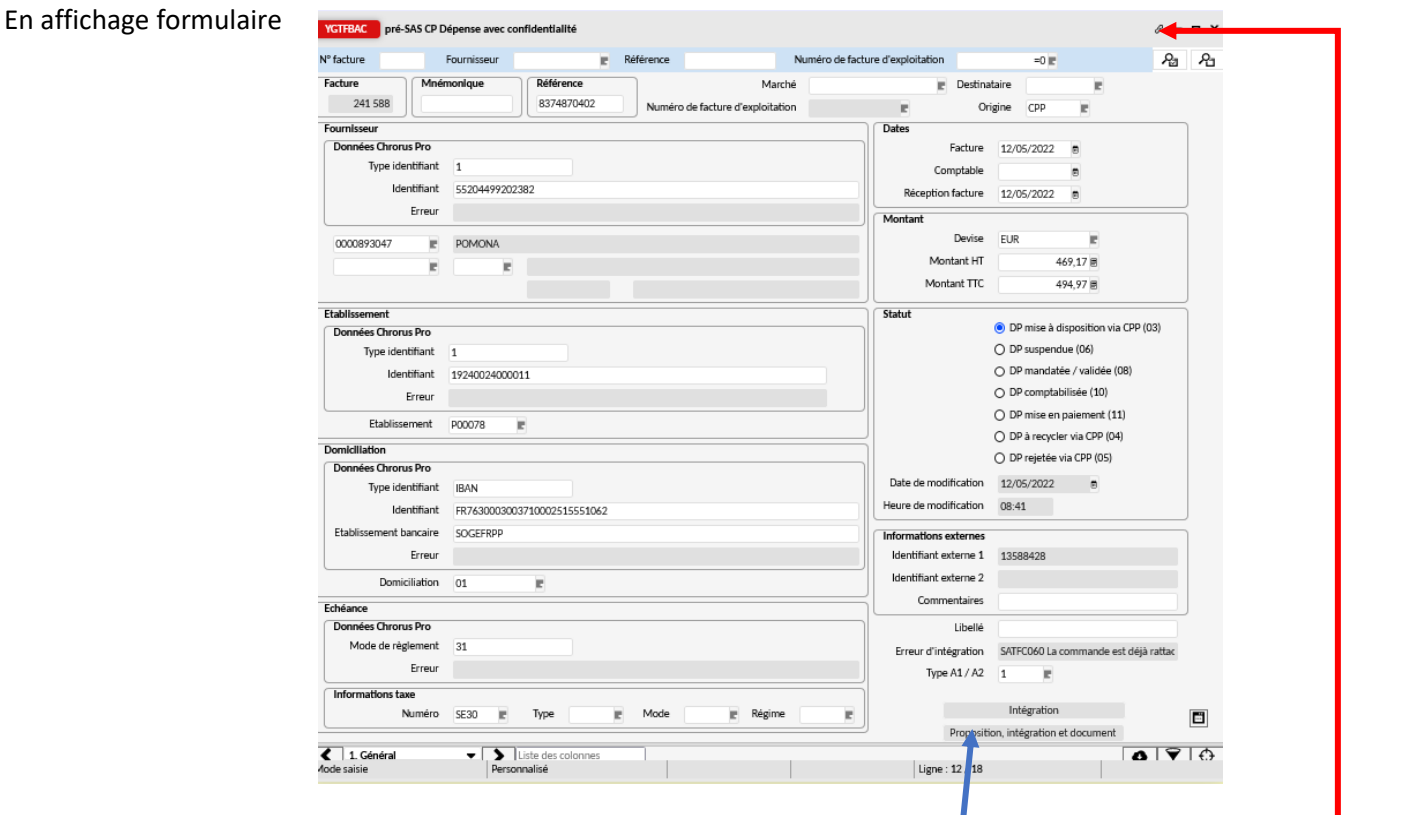

 $\overline{0}$  Cliquer sur les transactions liées  $\mathscr O$ 

Sélectionner **YSAITDB lignes pré-sas CP** dépenses avec confidentialité Dans YSAITDB saisir le N° de commande (classe de commande et N°) Ce numéro correspond à un des EJ à rattacher à cette facture **@Enregistrer cette saisie** 

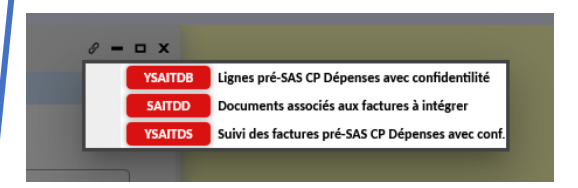

# Dans **YGTFBAC pré sas CP Dépense avec confidentialité**, cliquer sur proposition, intégration et document Puis sur intégration. La facture est générée dans YGFAA - liquidation des dépenses

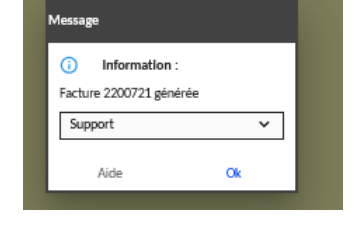

### **2- LA FACTURE EST DANS YGFAA LIQUIDATION DES DEPENSES**

 Dans le module **DEPENSES**, cliquer sur le pavé **« Rapprochement des demandes de paiement avec les engagements juridiques »**

Sélectionner la facture à traiter et passer en affichage Formulaires.

Si la facture provient du pré-sas CP la demande de paiement est à l'étape 699 - intégration de facture KO (le montant de la facture est différent du montant de l'EJ rattaché). Si la facture est arrivée directement dans YGFAA, il n'y a pas d'étape renseignée.

# Dans le conteneur du bas

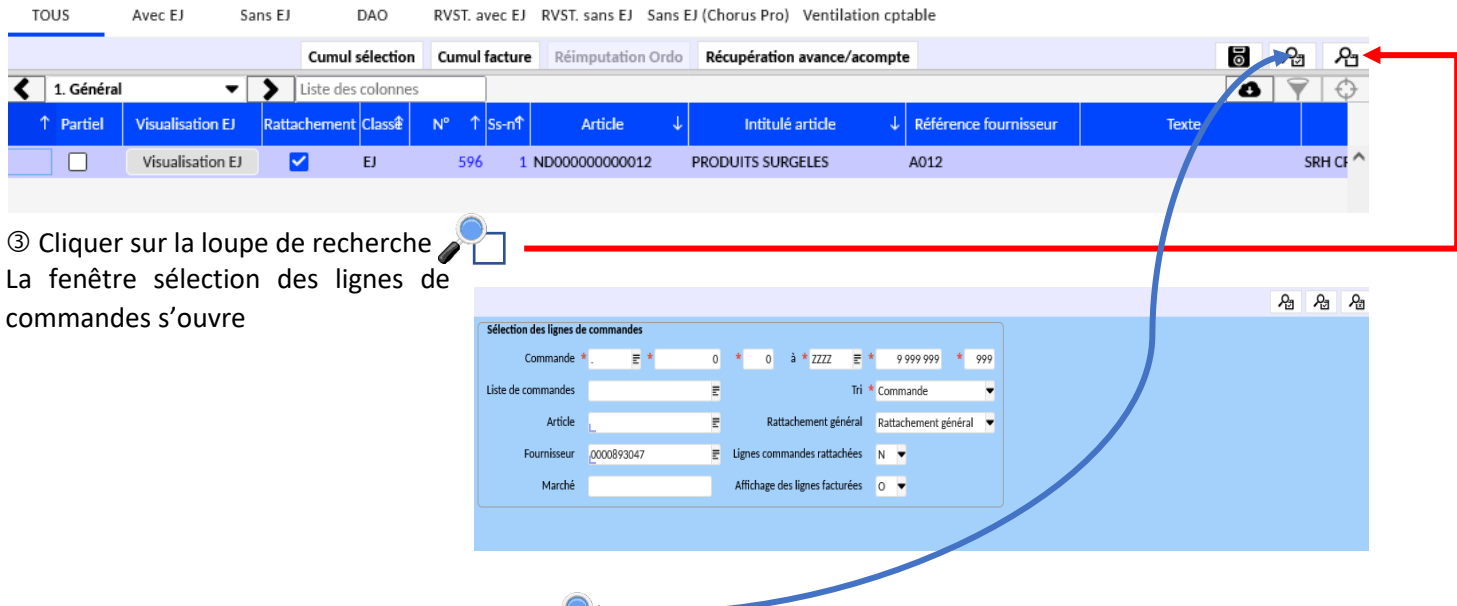

**ED relatifs au fournisseur apparaissent dans le conteneur (4) dus les EJ relatifs au fournisseur apparaissent dans le conteneur (4)** du bas

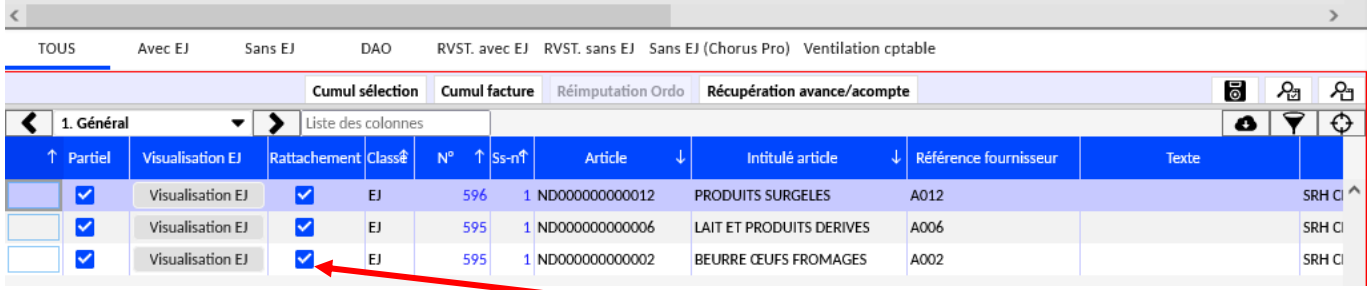

 Sélectionner les EJ relatifs à la demande de paiement en ne laissant cocher que les rattachements concernés **6** Enregistrer la saisie

Valorisation Dans le conteneur du haut, cliquer sur le pavé Le total TTC de la facture doit être alors égal au TTC des commandes

**Cliquer sur le pavé**  $\Box$  Traitement la facture passe à l'étape **707** En attente de signature de la demande **de paiement** pour validation par l'ordonnateur.